## 1. 選取不對齊以下之表格,如第二列以下,再使用剪下(工具列或編輯功能>剪下)

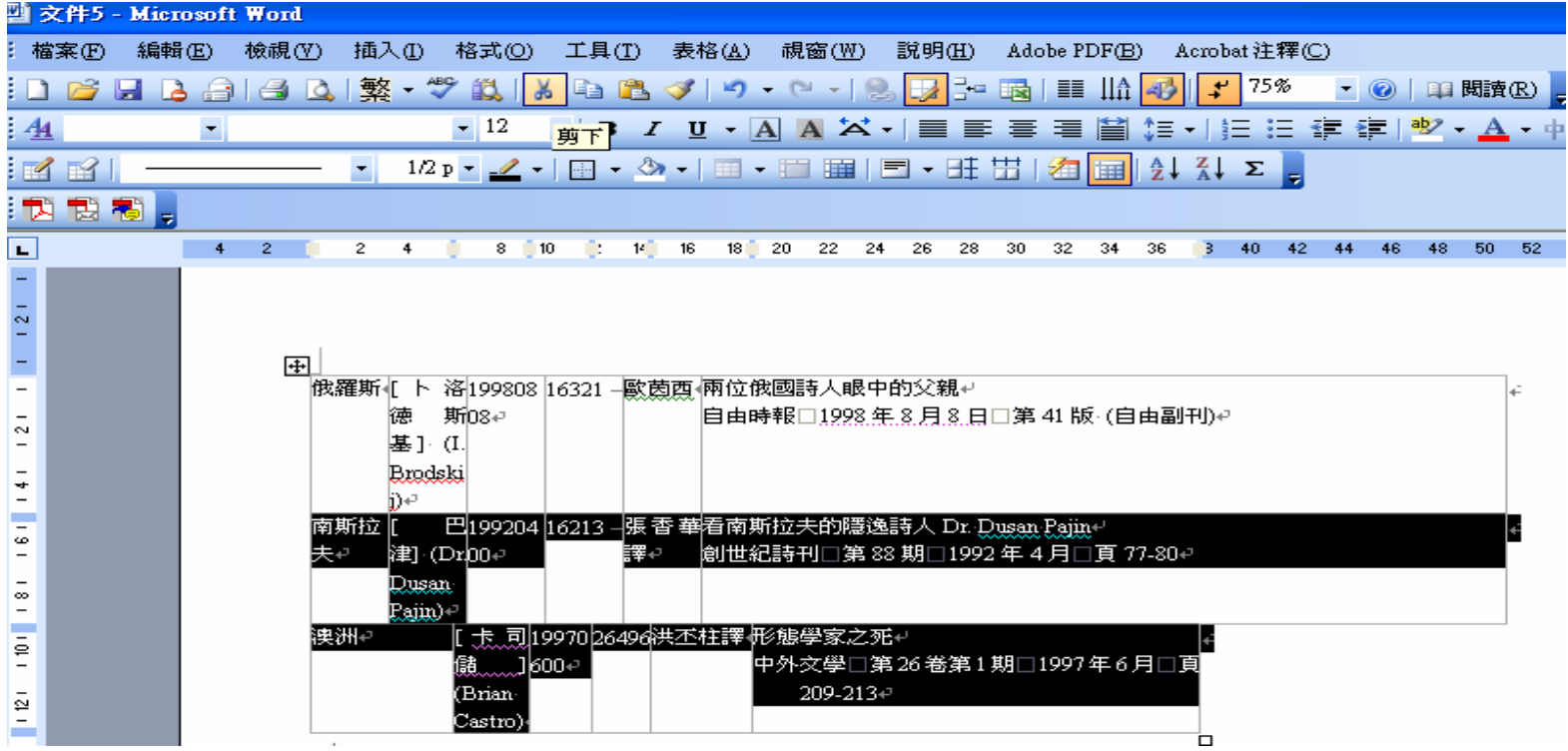

2. 在**俄羅斯**下方新增一列,之後在表格下方之**輸入符號**再按一次 enter 揵(只要與上方表格不相連即可)

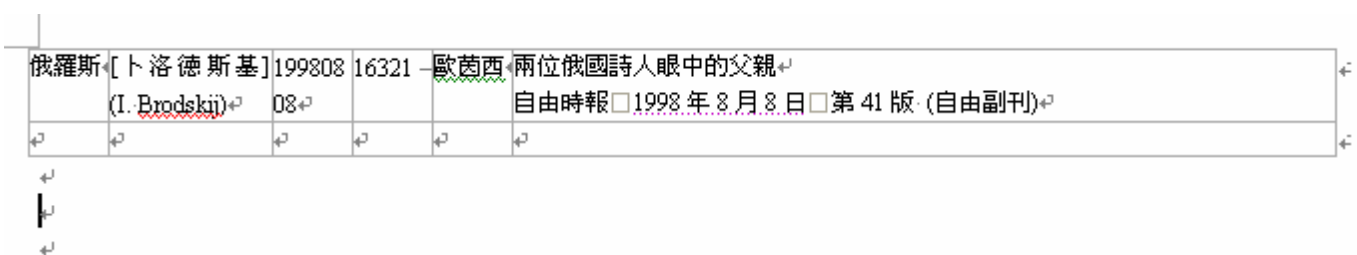

## 3.在第二個輸入符號處貼上剪下之資料

the contract of the contract of the

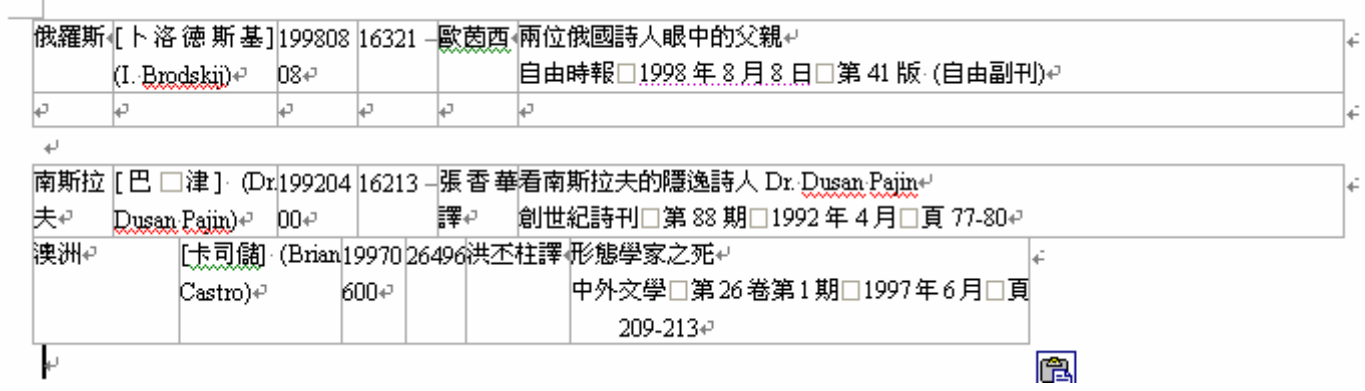

4. 再選取貼上之資料(如南斯拉夫以下之所有想對齊之資料), 按**滑鼠左鍵拖曳到空白列**, 即表格內所有資料欄位便會自動對齊

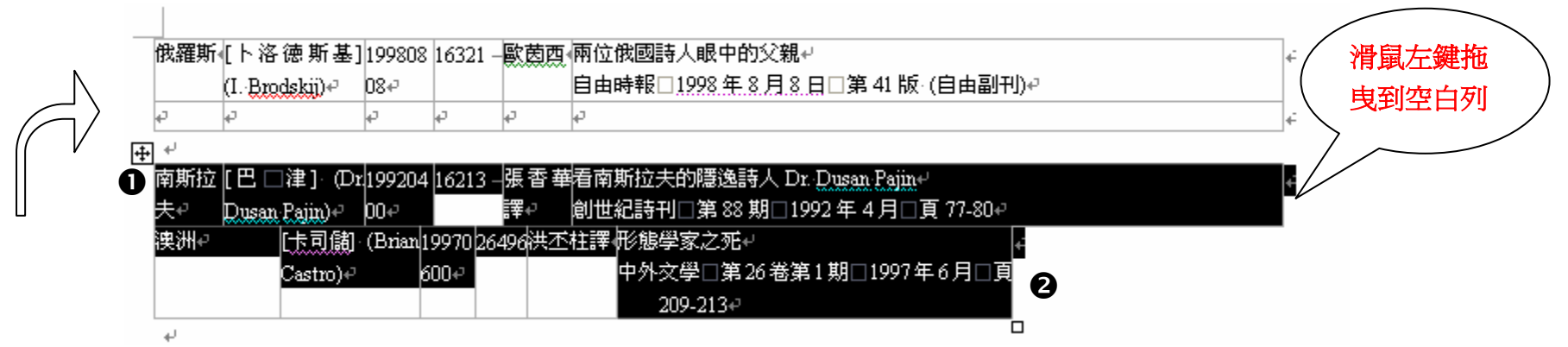

※選取資料,請不要使用選取整個表格(如選取整個表格符號 ),選取多筆資料,可使用 shift 鍵(功能:選取連續範圍),先將游標 放第一個欄位第一個位置上O,再將游標到表格資料最後一欄最後一個位置上O,先按 shift 鍵,再按滑鼠左揵。

完成後如下

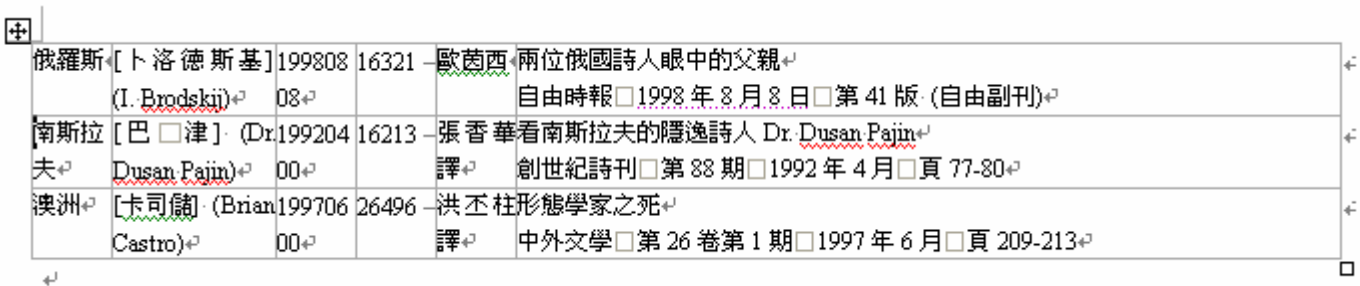